# Running Web Dynpro Java Applications in Portal

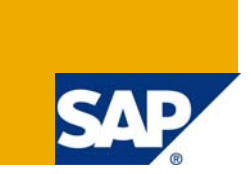

## **Applies to:**

SAP NetWeaver Composition Environment 7.1. For more information, visit the Portal and Collaboration [homepage](https://www.sdn.sap.com/irj/sdn/nw-portalandcollaboration).

### **Summary**

This Article deals about Running Web Dynpro for Java Applications in Portal. It gives step by step procedure for creating portal Roles, Worksets, Webdynpro pages and navigation between these pages.

**Author:** Fazal Ahamed

**Company:** HCL Technologies Limited.

**Created on:** 22 December 2008

#### **Author Bio**

Fazal Ahamed is working as Java developer in HCL Technologies Limited on Sap NetWeaver Technology (CAF, Web Dynpro Java, and GP).

## **Table of Contents**

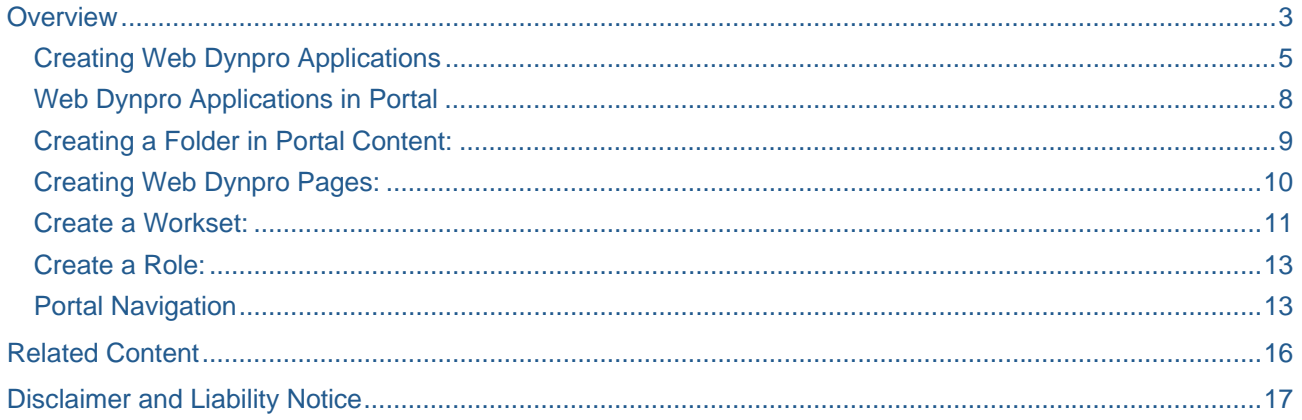

#### <span id="page-2-0"></span>**Overview**

This Article deals about Running Web Dynpro for Java Applications in Portal. It gives step by step procedure for creating portal Roles, Worksets, webdynpro pages and navigation between these pages.

For this demo we will be creating the following PCD Objects in the Content Administrator->Portal Content

1) Folder-Test Folder

2) Role-Image

3) Workset-Image

4) Webdynpro Application Pages- Three pages from ImageApp, SunsetApp and WinterApp webdynpro Applications.

From the below figure we can visualize,

Created Role - Image

Created Worksets - Image

Created Page -ImageApp

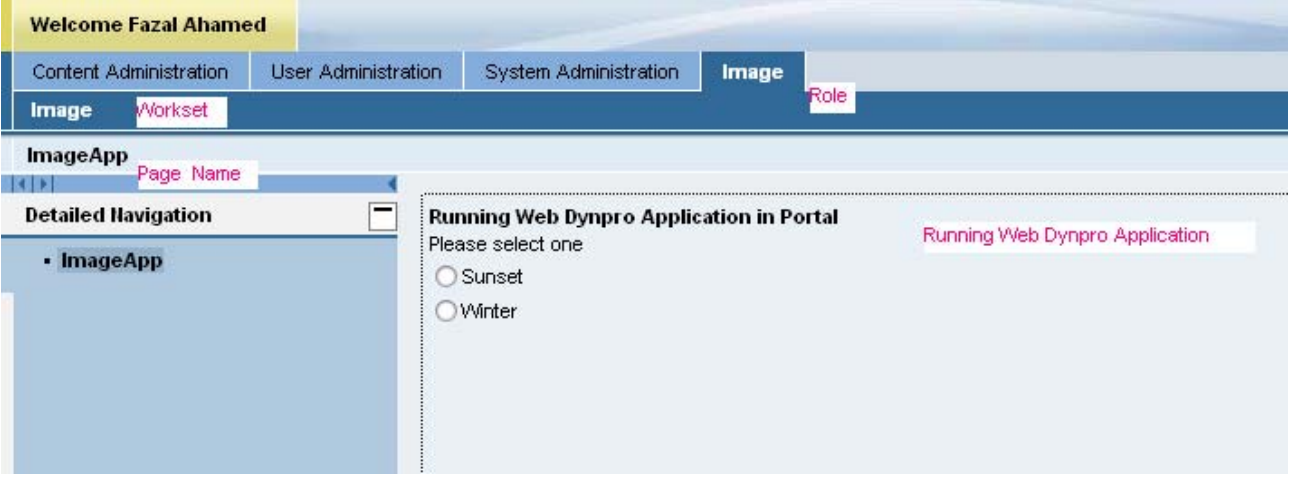

On selecting the Radio Button say "Sunset", the SunsetApp Page is displayed through Portal Navigation APIs. You will find a "Back" Button for navigating from SunsetApp Page to ImageApp Page.

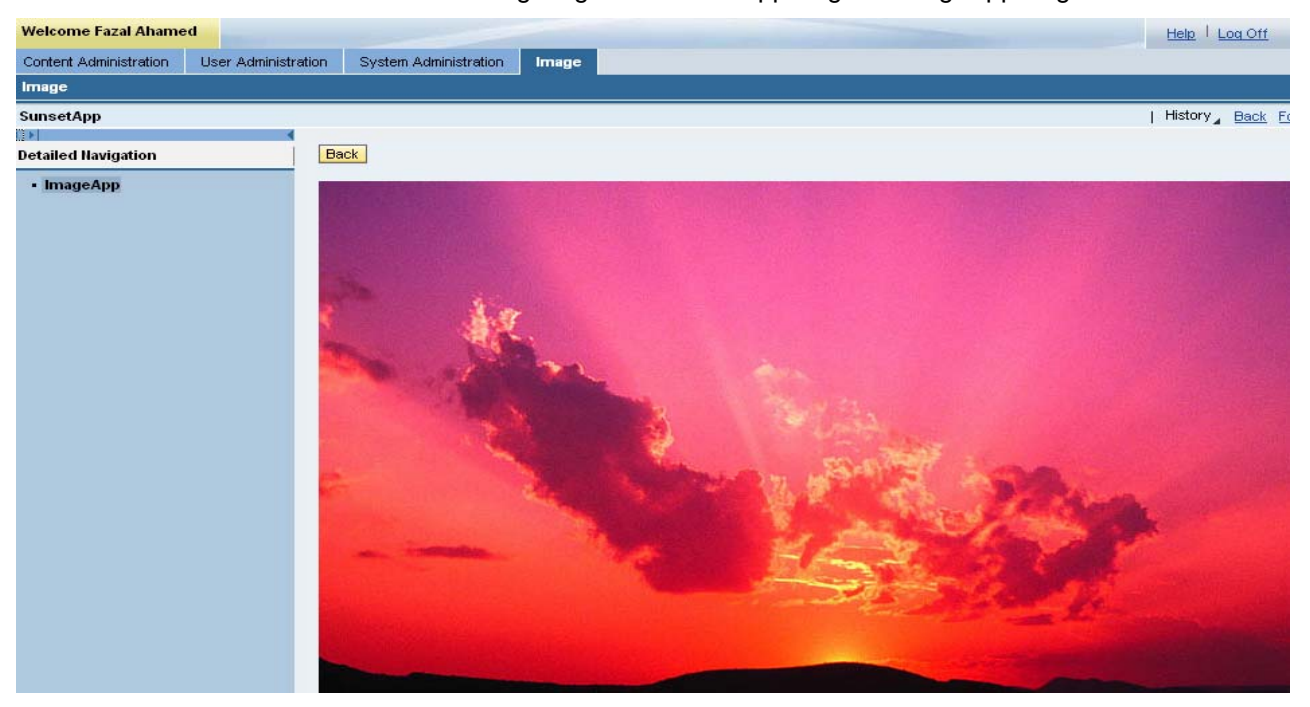

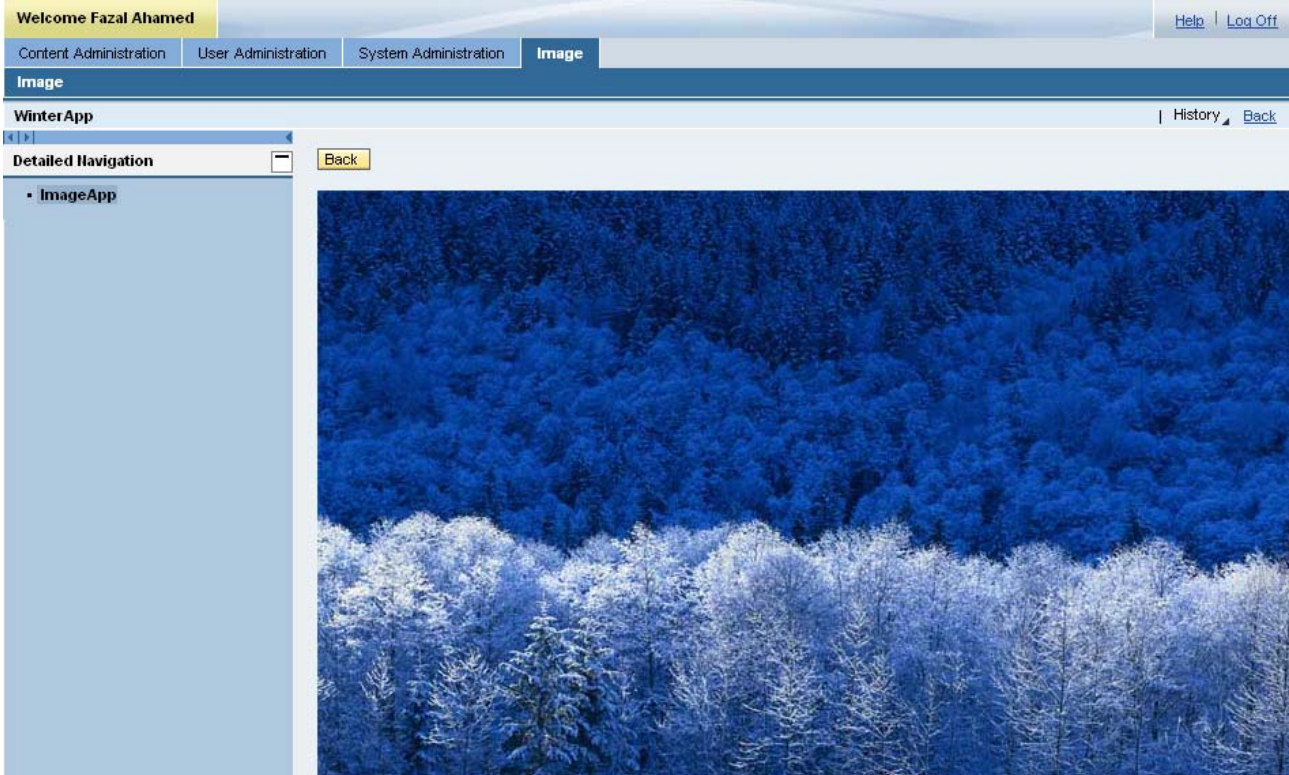

#### <span id="page-4-0"></span>Procedure

#### **Creating Web Dynpro Applications**

Create a Web Dynpro Project with name "test" as shown below.

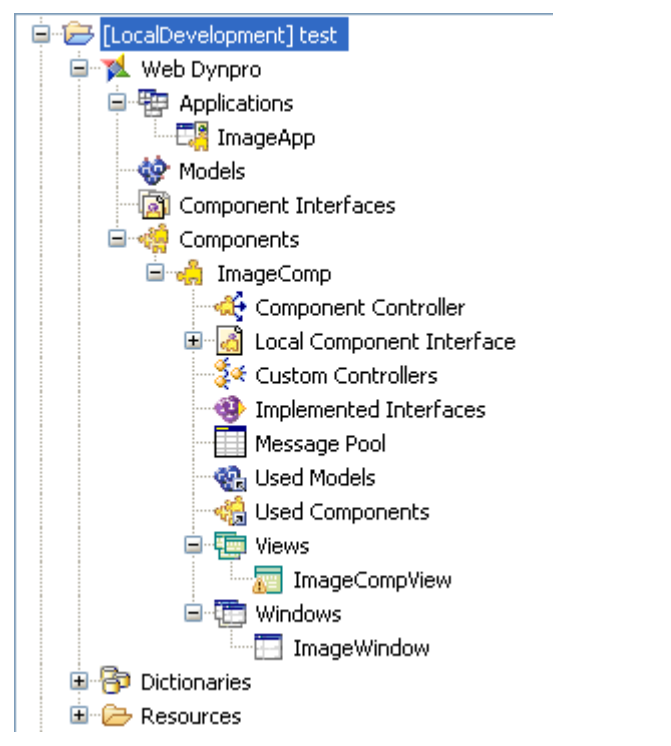

Open the ImageCompView and add the UI Elements as shown below.

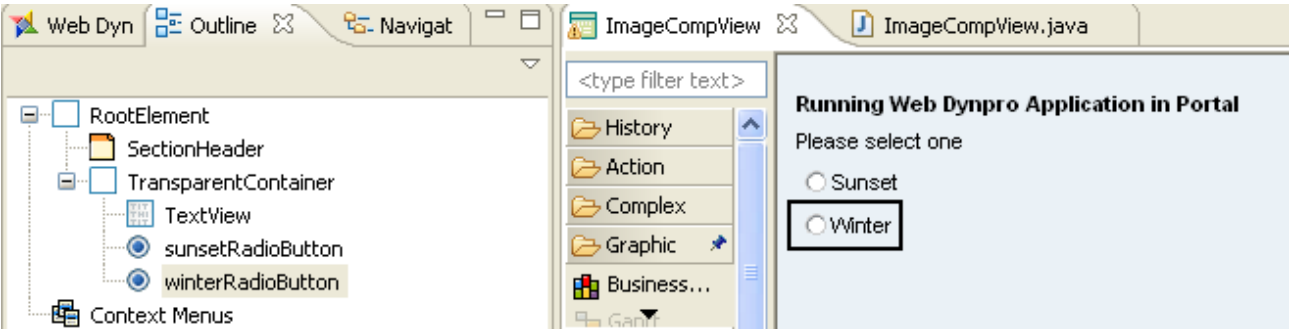

Select the Context tab and create a Context Attribute with name as "selectedkey" as shown below.

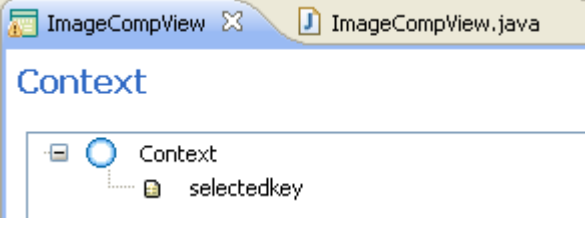

Set the keyToSelect property of sunsetRadioButton to "Sunset" and bind the selectedkey Property to the context Attribute "selectedkey" .similarly set the keyToSelect property of winterRadioButton to "Winter" and bind the selectedkey Property to the context Attribute "selectedkey".

Create an Action say "OnSelect" and set the property OnSelect to the Action "OnSelect" for winterRadioButton and sunsetRadioButton as shown below.

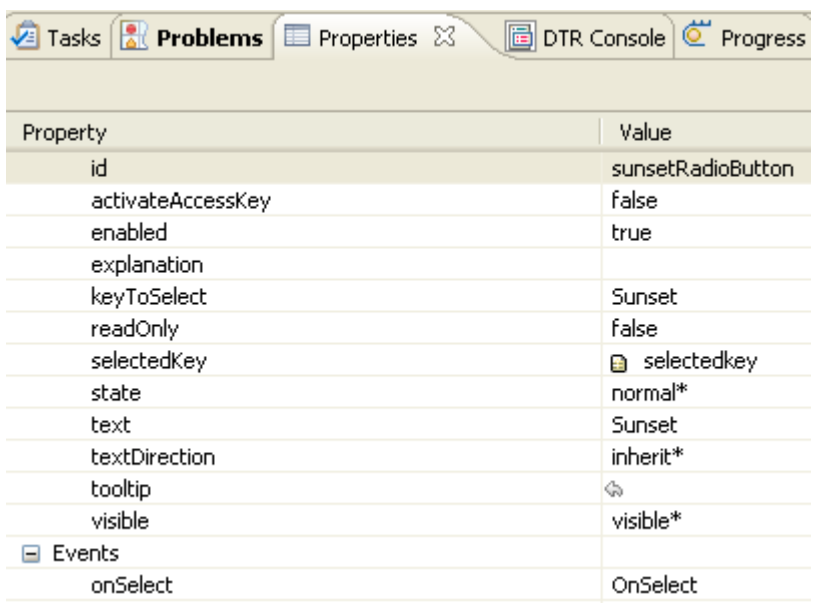

Finally build and deploy the application.

Create a New Web Dynpro Project with name "sunset" as shown below.

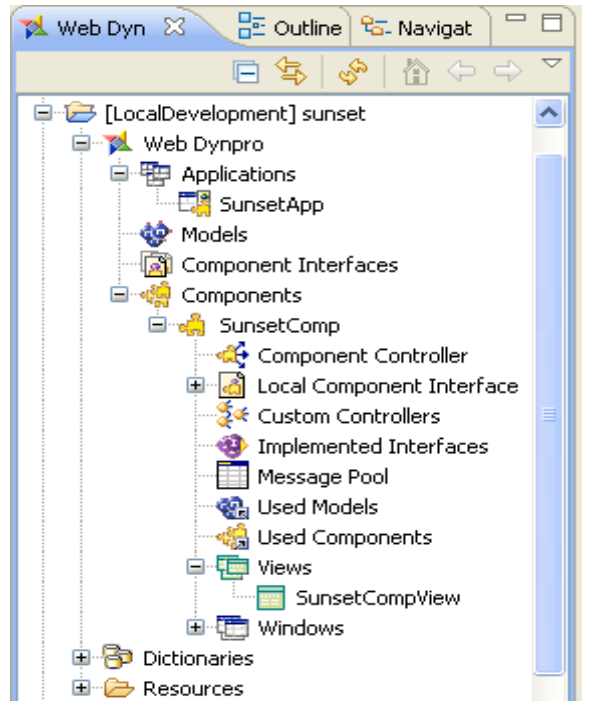

Copy the image to the Component –Src – mimes- fully qualified name of the component and set the source property for the image UI element as shown below.

Open the View Editor of SunsetCompView; add button and Image UI Element as shown below.

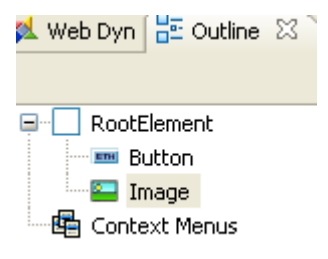

Click image UI element and set the source property of the image to the Sunset Image.

Click browse button as shown below.

Finally click on the component Image and select the Sunset Image present in your component.

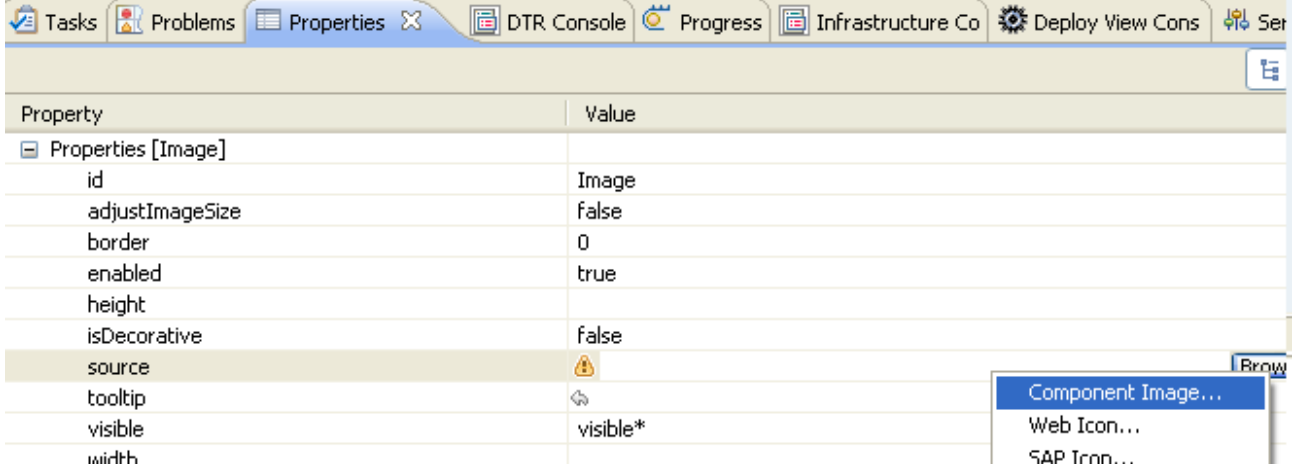

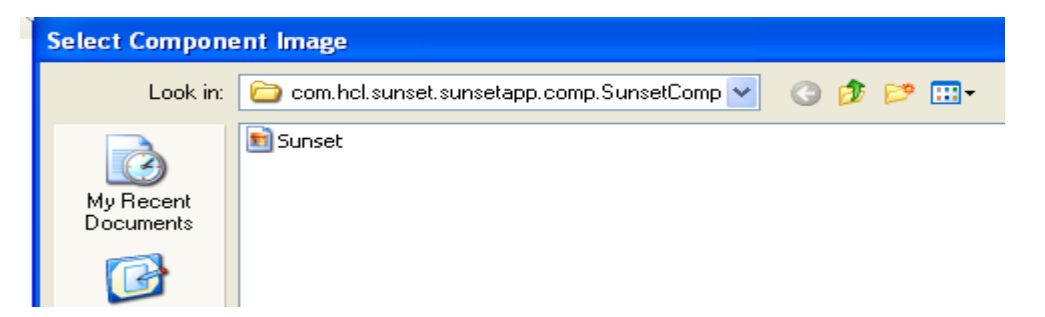

Create a Action say "Back" and bind this action to the onAction Property of Button UI Element.

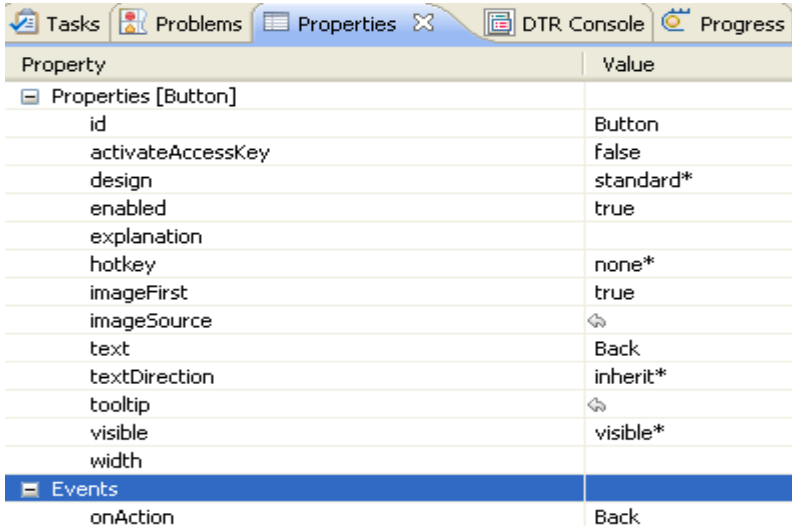

Finally deploy your component.

In the Similar way, create a new Web Dynpro Project with name "Winter". As shown below.

<span id="page-7-0"></span>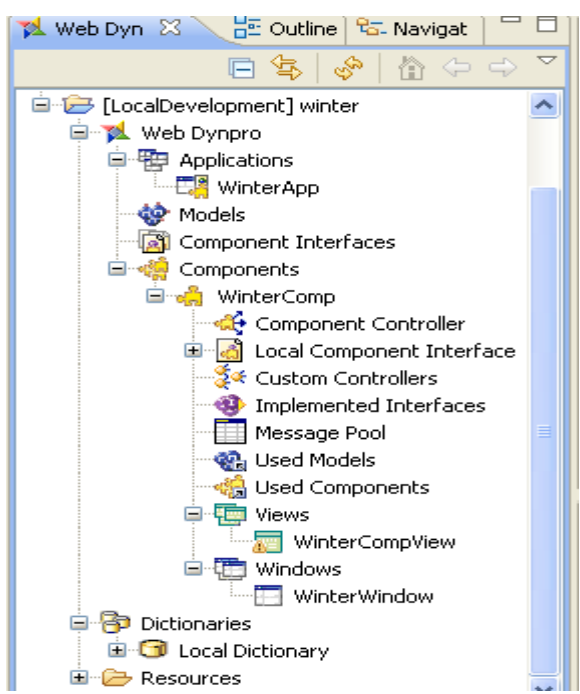

Follow the same steps done earlier for the **sunset** project.

Copy the image to the component src-mimes-fully qualified name of the component.

Open the View Editor of WindowCompView and add the Button and Image UI Element.

Create a Action say "Back" and bind it to the OnAction Property of Button UI Element.

Set the source property of Image UI Element to the Image, as done earlier for the Sunset Component.

Finally build and deploy the Web Dynpro Component.

#### **Web Dynpro Applications in Portal**

 Portal is J2EE Applications, which is designed to handle the HTTP request and send back the response to the user. Portal has the components which are used to investigate on the request and send back the response.

Once we login to portal, u will able to see the roles assigned to you, say Guided procedures, Content Administration, User Administration etc. Role assignment is done in the User Administration by adding the specified role to the user.

In a Company, every user has access to information or data based on his permission level. For e.g.: CEO of the company has permission to access the entire confidential data about the company, whereas the employee of the company will have access to only a certain amount of data.

In order to ensure that user has access to information which is relevant to him is added to an object called **Roles** and in turn roles are added to the user. Roles have a folder hierarchy of content objects, such as Worksets, Pages and IViews.

Role can have many Worksets. Pages and IViews can be assigned directly to a role.

User can access the information which is relevant to him by assigning the appropriate role to him.

Worksets is a content object which has a group of pages and IViews. Worksets is a reusable entity which can be added to roles. Worksets contains the User Specific activities whereas the role has a group of Worksets in a proper structure.

IViews are the small logical packet which represents a Visual Application. Pages have one or several IViews (Integrated Views) in a proper layout.

Roles contain Worksets, Worksets contains Pages and Pages holds IViews.

Give the following details for the folder:

#### <span id="page-8-0"></span>For detailed information, see Roles, Worksets, Pages and IViews

#### **Creating a Folder in Portal Content:**

Log into Portal (http://nwserver :< port number>/irj/index.html)and click the Content Administration Role→Portal Content.

First, create a new Folder where we can put our content objects.

Select the Portal Applications  $\rightarrow$  Right Click -- > New  $\rightarrow$  Folder as shown below.

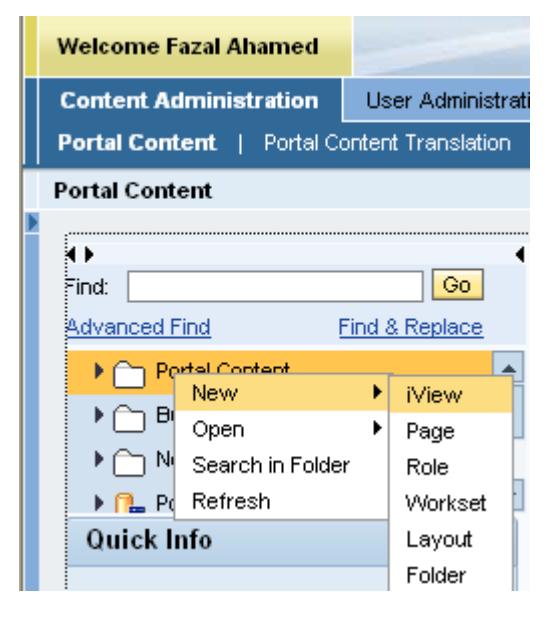

Folder Name : Test Folder Folder Id
: Test\_Folder Folder Id Prefix : hcl.com Master Language : English Description : Test Folder Click next to view the summary of details about the Folder.

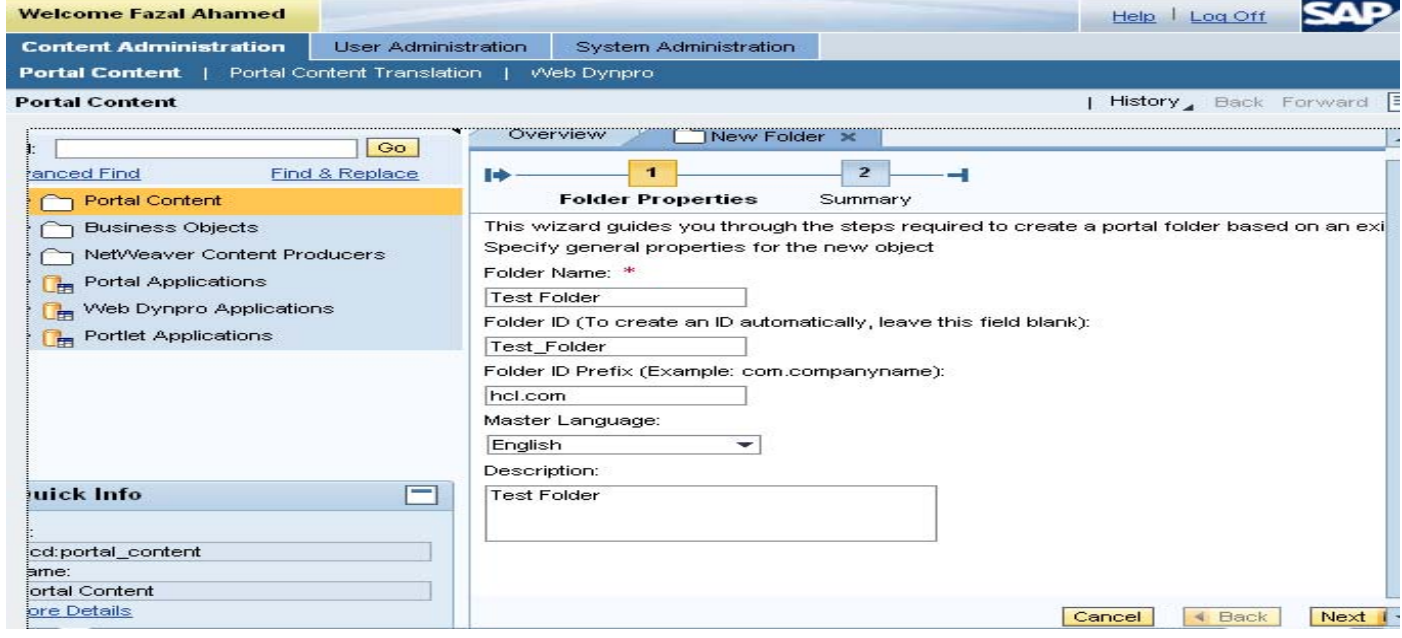

Click Finish. Now you will find the Test Folder in the Portal Content Folder.

#### <span id="page-9-0"></span>**Creating Web Dynpro Pages:**

In the Portal Content, you will find the deployed Web Dynpro Applications.

Expand the Web Dynpro Applications content and find out the deployed Development Component "test".

Select the Application – Right Click on it  $\rightarrow$  Copy.

Go to the Portal Content folder and select Test Folder which we have created .

Right Click on it  $\rightarrow$  Paste as PCD Object.

Give the Following Details:

Page Name : ImageApp Page Id : Image\_App

Page ID Prefix : hcl.com Master Language : English

Description : Image App

Click next and you will find the detailed summary of new created Page, finally click Finish.

Now the Web Dynpro Application is copied to our Test Folder as Page shown below.

In the Similar way, copy the SunsetApp and WinterApp into the Test Folder.

If we want to see the preview of our Web Dynpro pages, right click on the ImageApp – preview.

These Pages can be directly added to Role or a Worksets.

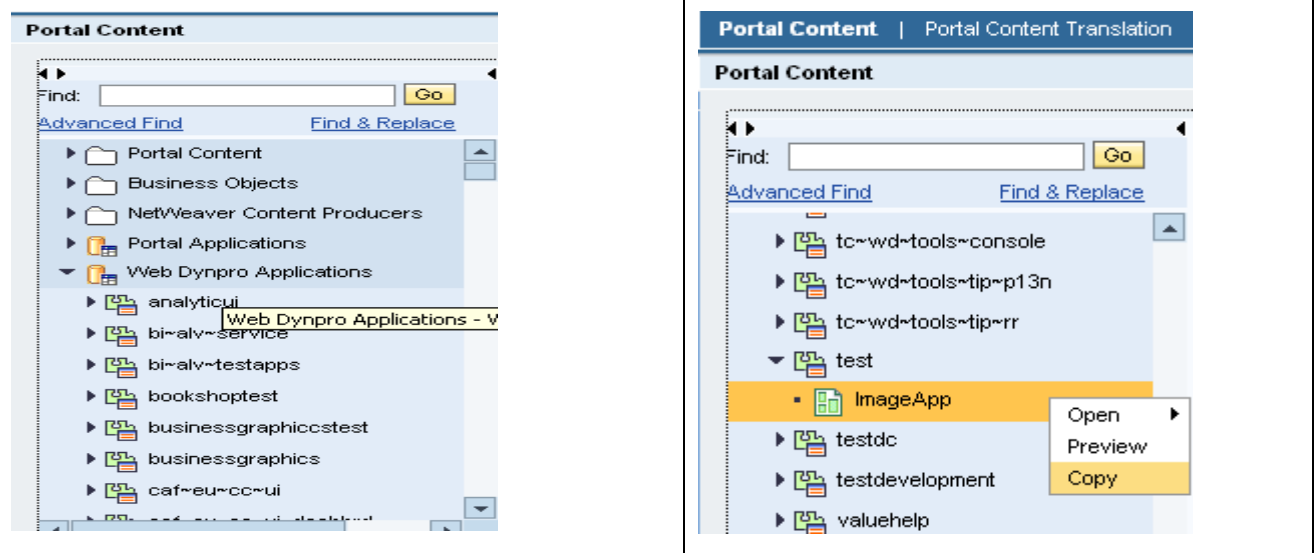

<span id="page-10-0"></span>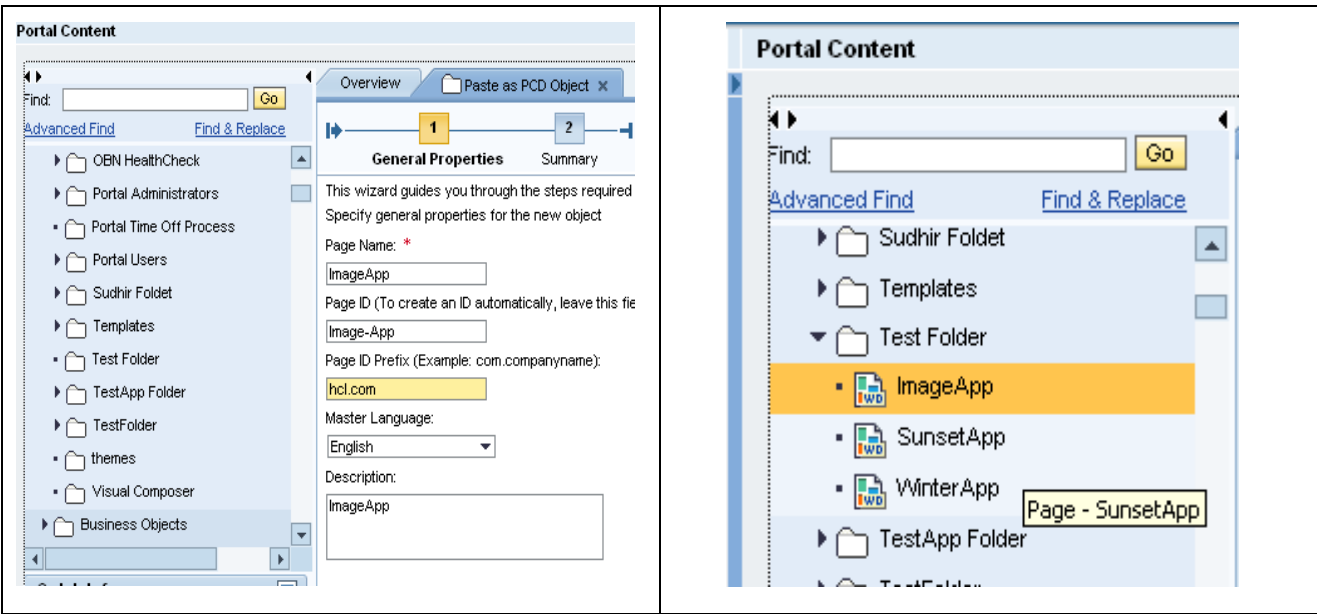

#### **Create a Workset:**

Create a Worksets say "Image". Right Click on Test Folder  $\rightarrow$  New  $\rightarrow$  Worksets.

In the New Worksets tab, give the following details:

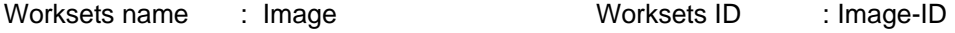

Worksets ID Prefix : hcl.com Master Language : English

Description : Image

Click Next to view the detailed Summary of the Worksets, finally click Finish as shown below.

We have created the Image Worksets and now we can add the pages to Worksets.

Right Click on the Page say: ImageApp  $\rightarrow$  Add to Worksets  $\rightarrow$  Delta Link.

Copying a Page to Worksets can be done in two ways

- 1) Copy: if we use normal copy operation, the changes made to the component after copying will not be reflected in the Page.
- 2) Delta Link: The changes made to the component after copying will be reflected in the Page.

#### In a Similar way, add the WinterApp and SunsetApp Page to the Image Worksets.

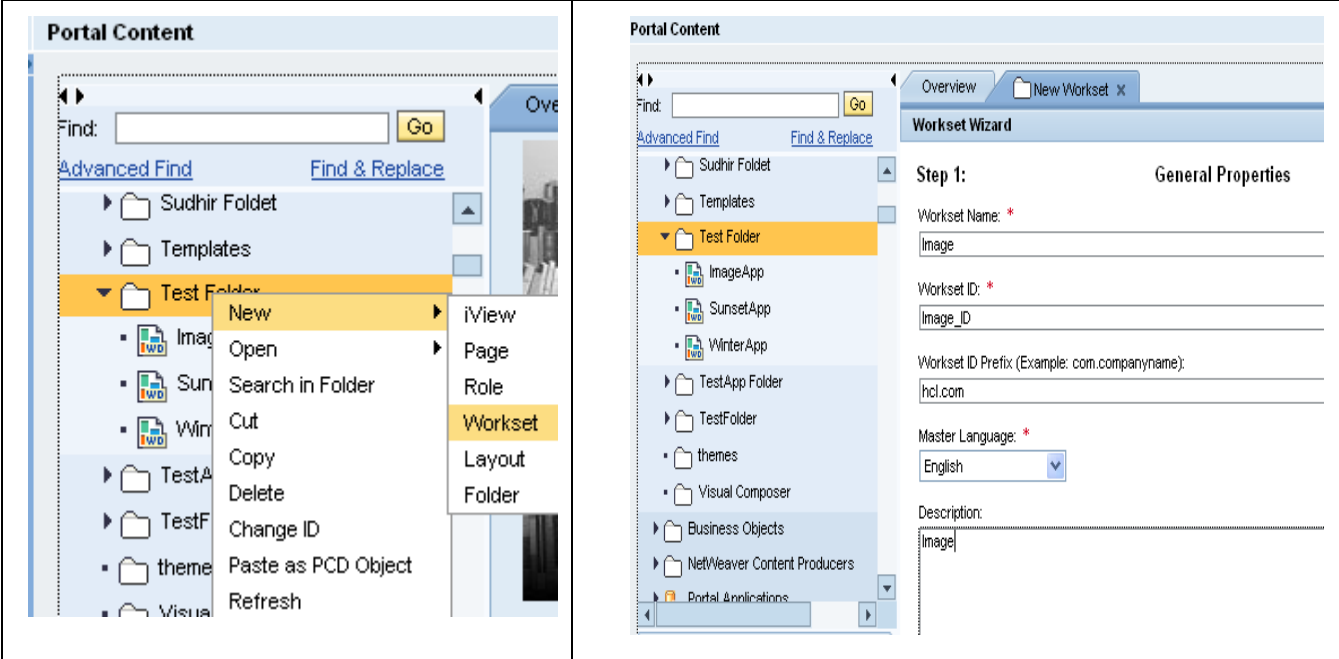

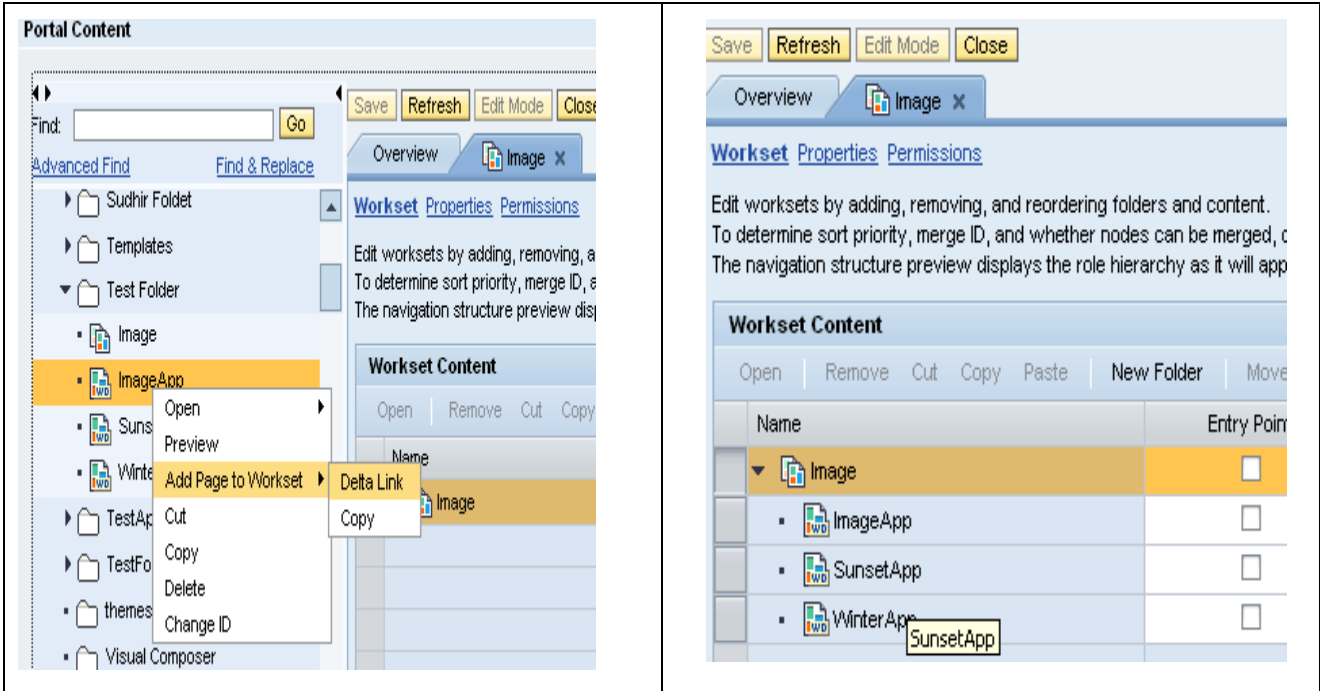

#### <span id="page-12-0"></span>**Create a Role:**

This image Worksets should be added to a Role. Right Click on Test Folder  $\rightarrow$  New  $\rightarrow$  Role.

In the New Role Tab, give the details as follow.

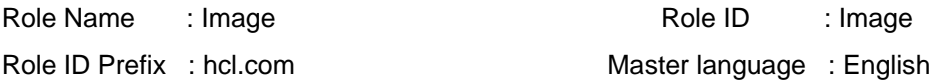

Description : image

Click next to view the detailed summary of Role and click finish.

Right Click on the Image Worksets  $\rightarrow$  add Worksets to Role  $\rightarrow$  Delta Link.

Check the Entry point for the Role Image and uncheck the Visibility for the SunsetApp and WinterApp Page so that those page will not visible in the detailed navigation list as shown below.

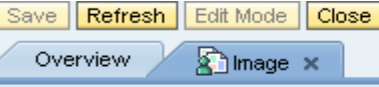

Role Properties Permissions

Edit roles by adding, removing, and reordering folders and content.

To determine sort priority, merge ID, and whether nodes can be merged, click Edit to modify the object in the relevant editor. The navigation structure preview displays the role hierarchy as it will appear at runtime.

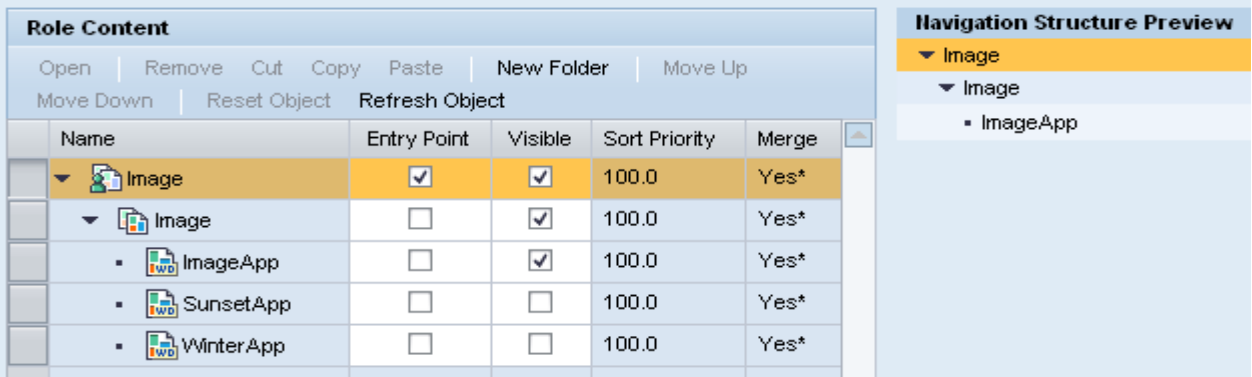

#### **Portal Navigation**

Navigation between the different content objects is possible in portal. Web dynpro uses a variable "WDPortalNavigation" for performing the Portal navigation i.e. from one page to another Web Dynpro page or to any Content Object.

Navigation in Portal is done in three ways:

Absolute navigation:

Relative navigation

Object Based Navigation.

**Absolute Navigation:** For absolute navigation, we have to provide the Entire path to the Page to display in Portal.

**Relative Navigation:** we have to provide the relative Location of the Target node to the Current base Node.

**Object Based Navigation:** Navigation from one Page to another Page based on the Business Object which has some specific Operations to perform from the Backend System. Every Operation is linked with specific IView with Priority. IView which has high priority is executed first.

#### For more information on Object Based Navigation, please refer this link:

#### [http://help.sap.com/saphelp\\_crm52/helpdata/EN/b6/a45b42bcbfd242e10000000a1550b0/frameset.htm](http://help.sap.com/saphelp_crm52/helpdata/EN/b6/a45b42bcbfd242e10000000a1550b0/frameset.htm)

Now coming back to our project, to navigate from the Image App to SunsetApp or Winter App we need the URL (full path of PCD Object) of the Pages.

This URL can be get from the Quick Info or from the Location as shown below.

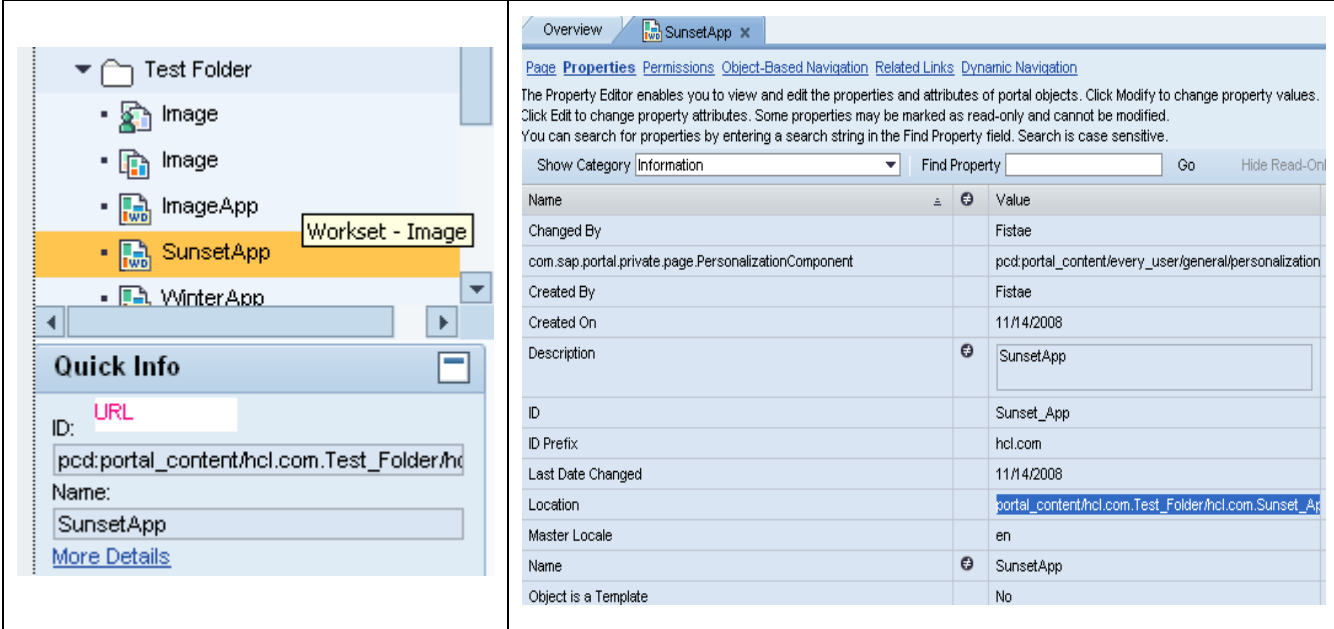

We can trigger the navigation using WDPortalNavigation.navigateAbsolute (). This method performs navigation to an absolute defined navigation target and it takes the following parameters.

*Navigation target*: the absolute navigation URL of the Target. URL is the PCD Address of the Object (IViews or Page) with prefix "**ROLES: //**".

*Navigation Mode*: Mode in which the navigation has to be performed. The navigation modes are

- 1) Show in Place: Navigation target shown in same browser window.
- 2) Show external : target displayed in new browser window without portal framework i.e. just the views or page
- 3) Show external portal: target displayed in a new Browser window with portal framework.

*History mode*: how the navigation target occurs in the navigation history. There are three modes described below.

 1) No history: the navigation target is not visible in the page history and we cannot use the back / forward to navigate back.

2) No Duplications: Navigation target is visible in the navigation history. Duplications are not allowed, if there is navigation to same target, and then it is displayed only once.

3) Allow Duplications: Navigation Target is visible in the navigation history and if the target is called more than once with different parameters, it is shown as different entries in the navigation history.

*targetTitle:* set the title of the page in the navigation history.

*contextUrl*: the Used navigation context(optional)

*windowFeatures* : Specifies the browser window features, such as window size and position .

*windowName* : set the name of the browser window , when the navigation target is called.

 *businessParameters* : Url parameters which is used by the target IViews.

 *useSAPLauncher* : Boolean value to specify whether the navigation target uses Sap launcher.

*postParameters* : defines whether the defined parameters are POST or GET Parameters.

Open the ImageCompView Java Editor; write the code for the Portal Navigation as shown below.

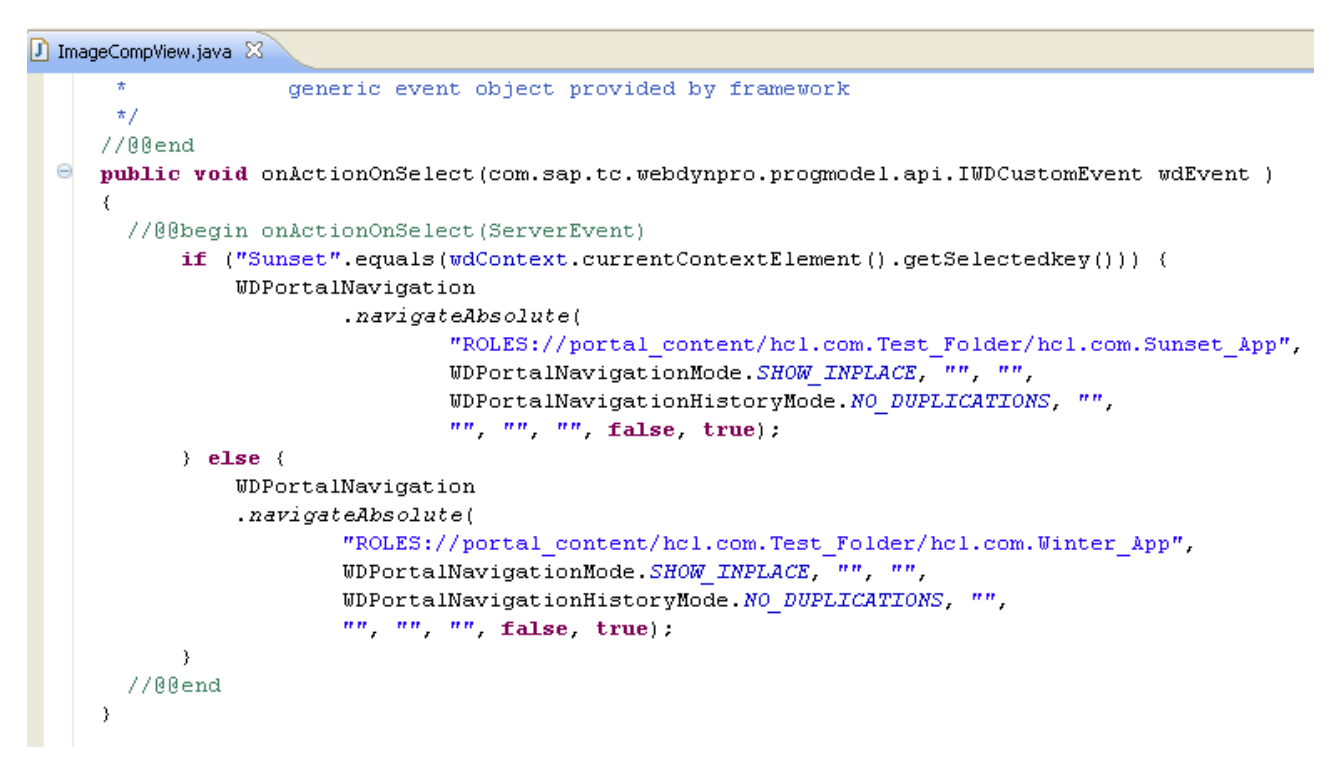

In the Similar way, to navigate back to the Image App, we need the Correct Path of the Image App Page.

Follow the above mentioned procedure for getting the correct location of the Object.

In the OnAction Back Event Handler method, write the below code for both Sunset and Winter Component for navigating back to image component.

```
public void onActionBack(com.sap.tc.webdynpro.progmodel.api.IWDCustomEvent wdEvent )
X
 //@@begin onActionBack(ServerEvent)
    WDPortalNavigation.navigateAbsolute(
              "ROLES://portal content/hcl.com.Test Folder/hcl.com.Image-App",
              WDPortalNavigationMode. SHOW INPLACE,
              WDPortalNavigationHistoryMode.NO DUPLICATIONS."");
  //00end
þ,
```
## <span id="page-15-0"></span>**Related Content**

**[Portal Architecture](http://help.sap.com/saphelp_nw70/helpdata/EN/44/42bfc481ce2152e10000000a114a6b/frameset.htm)** [Web Dynpro Applications in Portal](http://help.sap.com/saphelp_crm52/helpdata/EN/42/fa080514793ee6e10000000a1553f7/frameset.htm) **[Portal navigation](http://help.sap.com/saphelp_crm52/helpdata/EN/c3/235a428a1e9041e10000000a1550b0/frameset.htm)** For more information, visit the **[Portal and Collaboration homepage](https://www.sdn.sap.com/irj/sdn/nw-portalandcollaboration)**.

## <span id="page-16-0"></span>**Disclaimer and Liability Notice**

This document may discuss sample coding or other information that does not include SAP official interfaces and therefore is not supported by SAP. Changes made based on this information are not supported and can be overwritten during an upgrade.

SAP will not be held liable for any damages caused by using or misusing the information, code or methods suggested in this document, and anyone using these methods does so at his/her own risk.

SAP offers no guarantees and assumes no responsibility or liability of any type with respect to the content of this technical article or code sample, including any liability resulting from incompatibility between the content within this document and the materials and services offered by SAP. You agree that you will not hold, or seek to hold, SAP responsible or liable with respect to the content of this document.